# **BAB III**

# **METODE PENELITIAN**

### **3.1 Alat Dan Bahan Penelitian**

Bahan yang digunakan dalam penelitian ini adalah tugas akhir Pratama (2016) yang telah terlampir. Dalam penelitian dibutuhkan beberapa alat untuk menunjang berjalannya unjuk kerja turbin air dengan menggunakan metode CFD.

### **3.1.1 Alat**

Alat yang digunakan berupa *software* (perangkat lunak) dan *hardware* (perangkat keras).

- a. *Software* (perangkat lunak)
	- 1. Solidworks 2015
	- 2. ANSYS Fluent 16.0
- b. *Hardware* (perangkat keras).
	- 1. Laptop

#### **3.1.2 Prosedur Penggunaan ANSYS 16.0**

Setelah merencanakan analisis *CFD* pada suatu model, langkah-langkah yang digunakan penyelesaian analisis *CFD Fluent* sebagai berikut:

- a. Membuat geometri pada *Solidworks*
- b. Mengimpor geometri ke *ANSYS Fluent*
- c. Mengatur *sizing Mesh*
- *d. Improve Mesh*, untuk mendapatkan kualitas mesh yang lebih baik.
- e. Melakukan pemeriksaan pada *mesh* model
- f. Memilih formulasi *solver*
- g. Memilih persamaan dasar yang akan dipakai dalam analisis
- h. Menentukan material yang akan dipakai
- i. Menentukan kondisi batas
- j. Mengatur parameter *control* solusi
- k. Menentukan *initialize* yang akan digunakan
- *l.* Melakukan perhitungan/iterasi
- *m.* Memeriksa hasil iterasi
- *n.* Menyimpan hasil iterasi

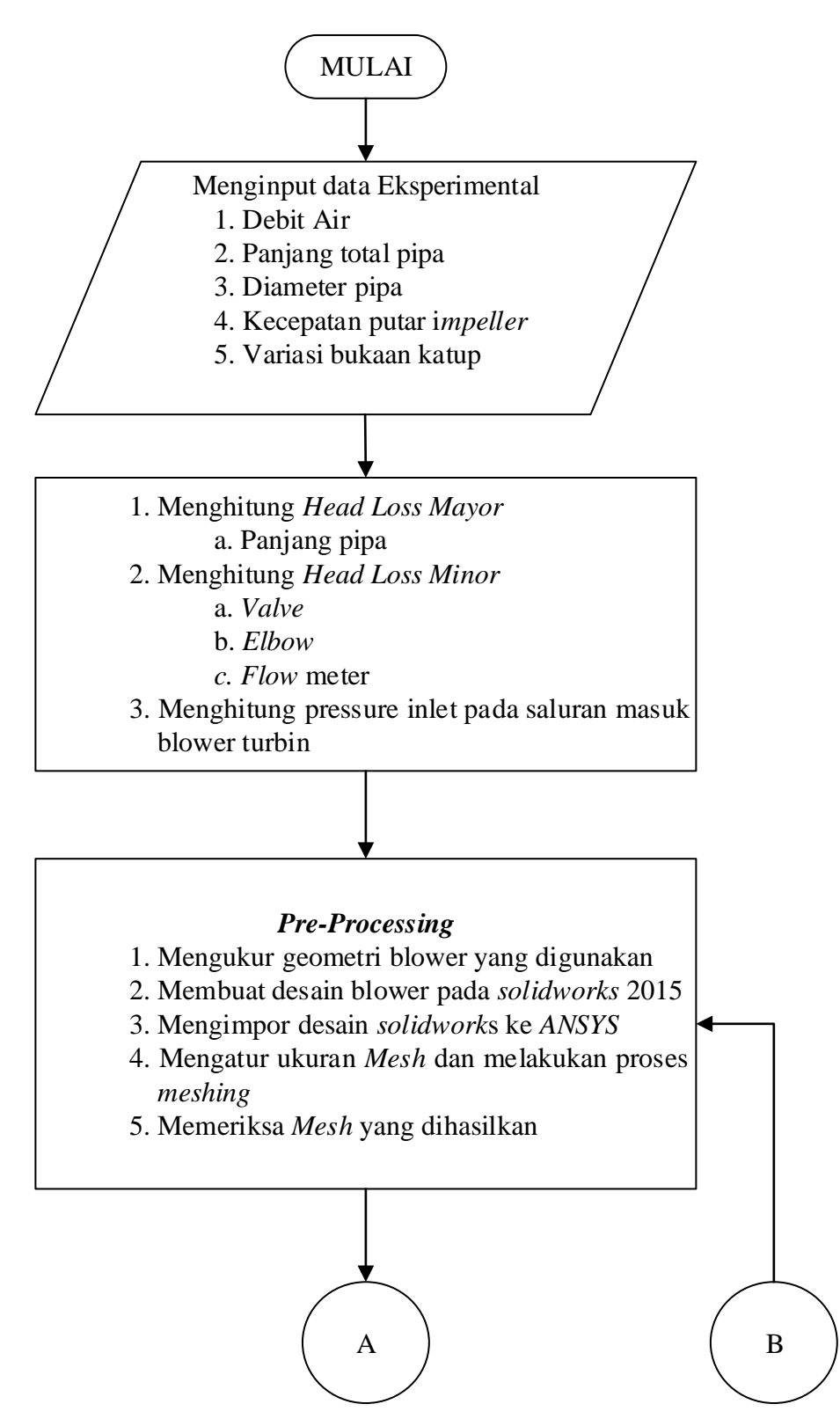

Gambar 3.1 Diagram Alir proses simulasi menggunakan *Ansys Fluent* 16.0

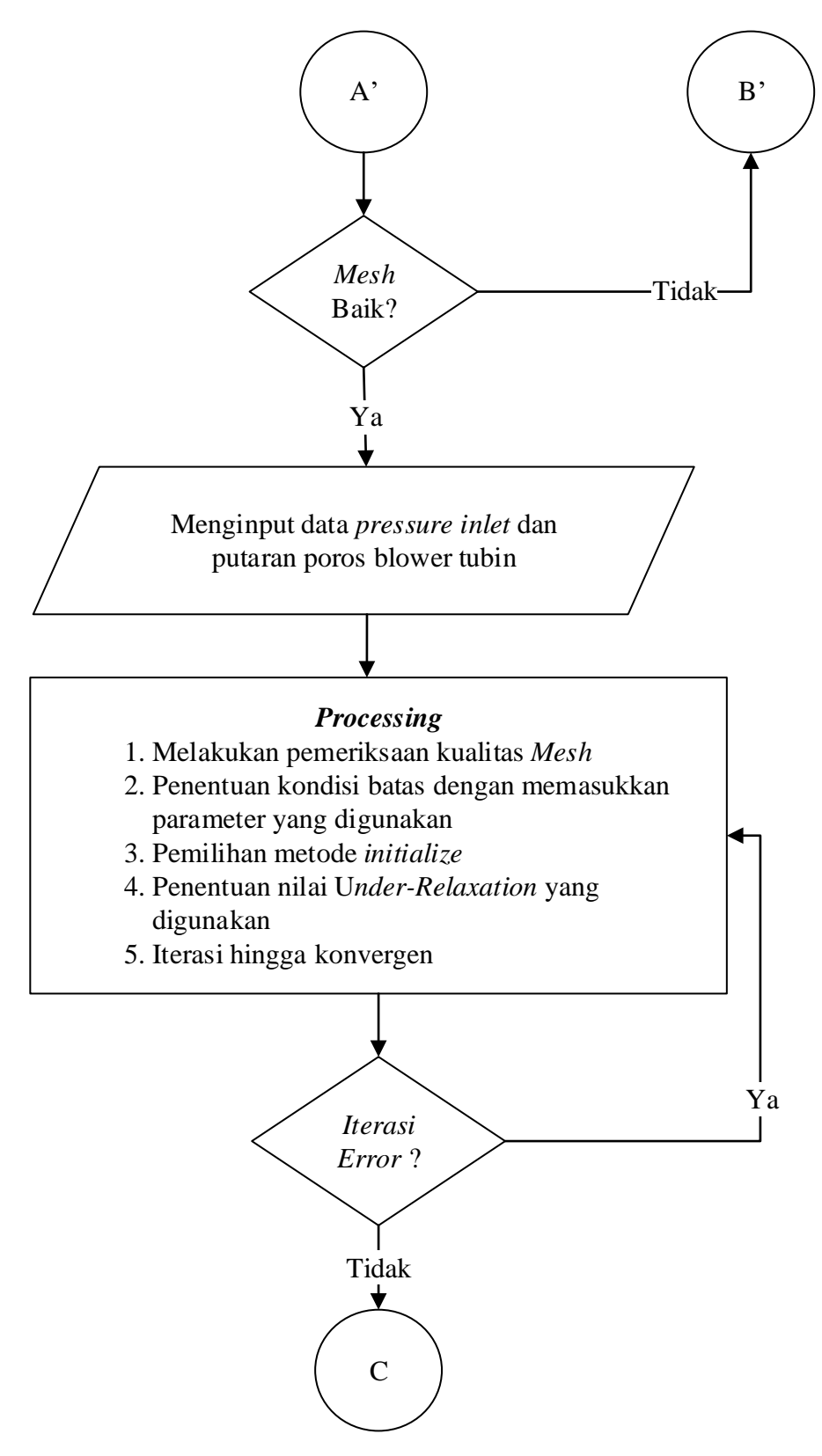

Gambar 3.1 Diagram Alir proses simulasi menggunakan *Ansys Fluent* 16.0 (Lanjutan)

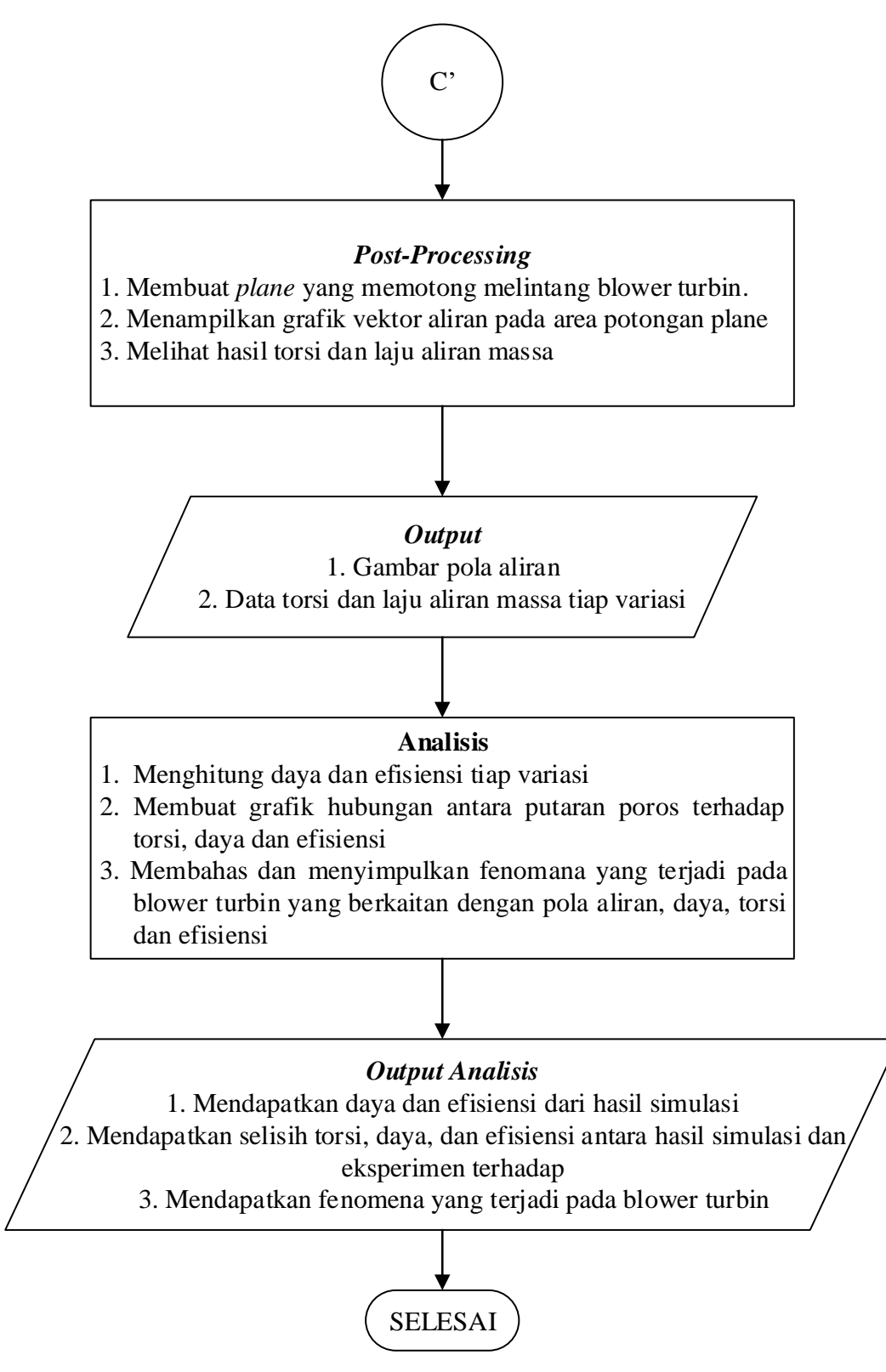

Gambar 3.1 Diagram Alir proses simulasi menggunakan *Ansys Fluent* 16.0

(Lanjutan)

## **3.2 Proses Simulasi**

Proses CFD pada dasarnya dibagi menjadi 3 yaitu *Pre-Processing, Processsing, dan Post-Processing.*

## **3.2.1 Pre-Processing**

 Pre-Processing adalah tahap pertama yang perlu dilakukan sebelum melakukan simulasi CFD seperti membuat *geometry, meshing*, mendefinisikan bidang batas pada *geometry*, dan melakukan pengecekan mesh.

# *a. Geometry*

Pada proses ini bertujuan untuk membuat *geometry*. Aplikasi yang dapat digunakan dalam pembuatan *geometry* antara lain *Solidworks*, AutoCad, Inventor, dan lain-lain. Selanjutnya di *import* ke aplikasi *Ansys Fluent*. Pada penelitian ini *geometry* dibuat menggunakan aplikasi *Solidworks* 2015. *Geometry* pada penelitian ini berupa blower dan *impeller* 6 sudu seperti yang terlihat pada gambar 3.2 dan 3.3. Setelah semua komponen pada *unit* blower tersebut selesai di desain maka selanjutnya akan dilakukan *assembly* seperti gambar 3.4 kemudian di *import* ke *Ansys Fluent.*

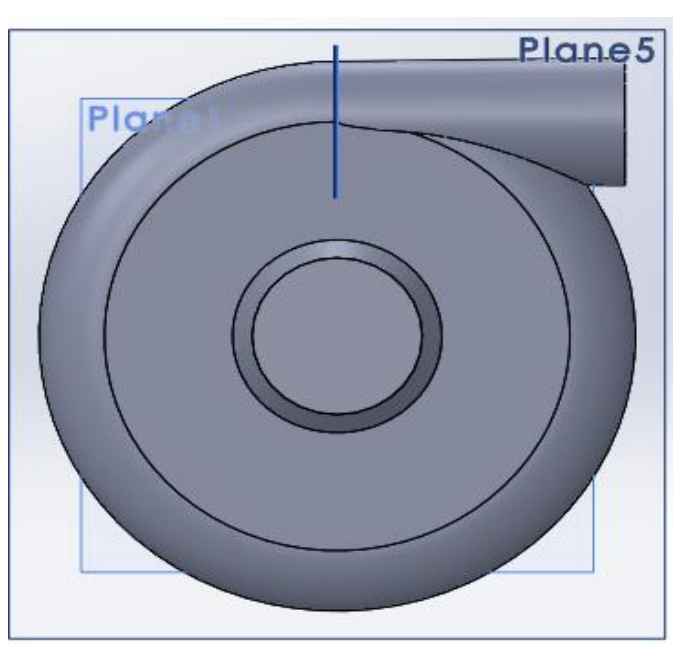

Gambar 3.2 *Casing Blower*

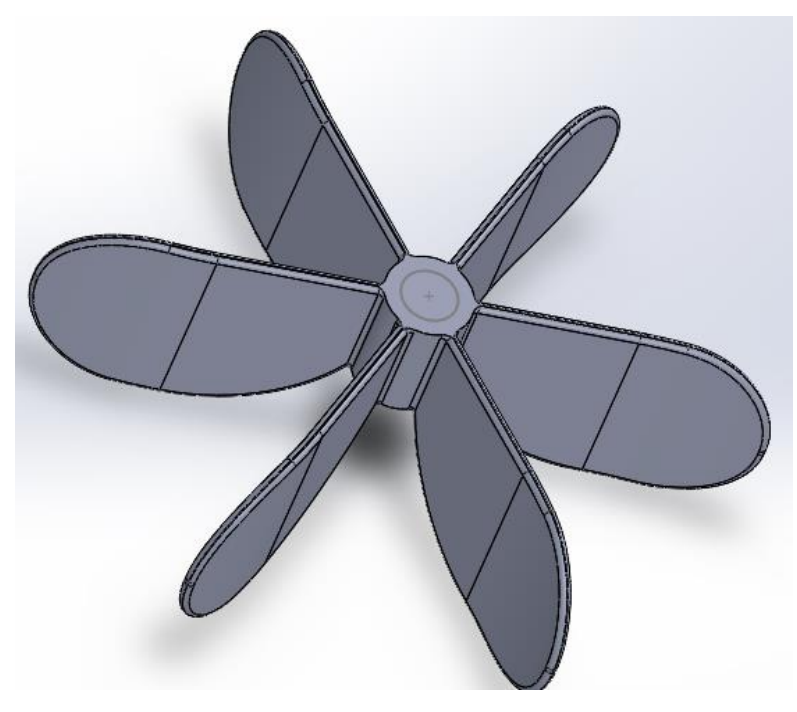

Gambar 3.3 *Impeller* 6 sudu

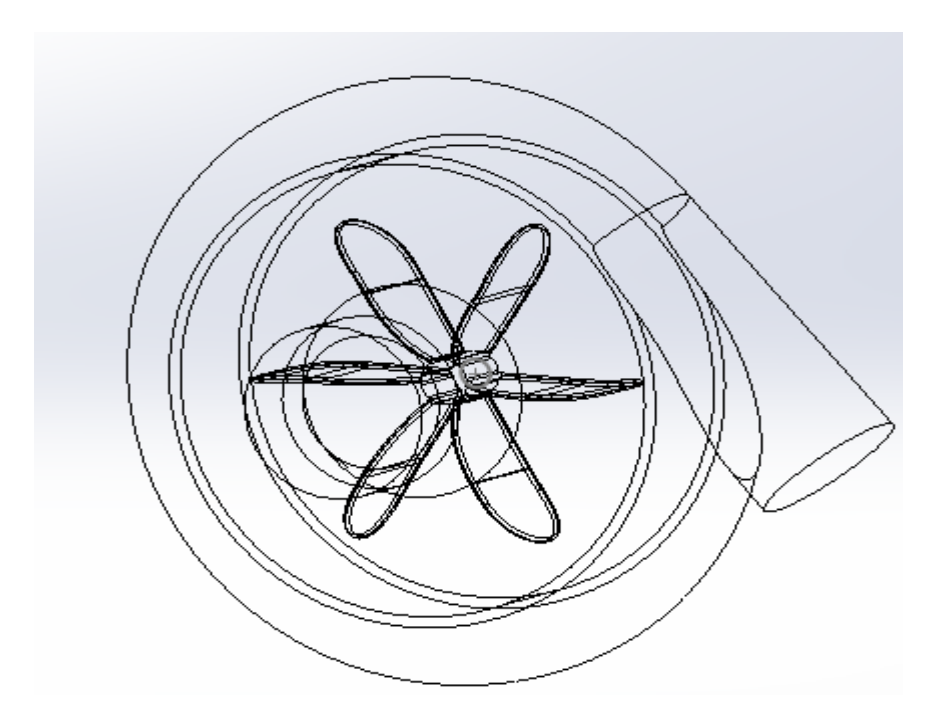

Gambar 3.4 Hasil *Assembly*

Setelah *assembly* dilakukan pada *Solidworks* kemudian gambar disimpan dalam format IGS agar dapat di *import* ke *geometry ANSYS Fluent*. Berikut ini hasil *import* dari *solidworks* ke *geometry ANSYS fluent* seperi gambar 3.5 berikut:

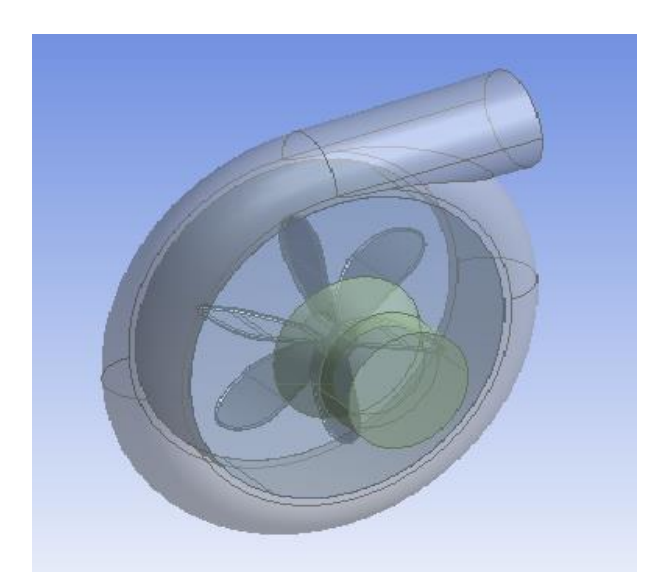

Gambar 3.5 Hasil *Import* dari *Solidworks*

# *b. Mesh*

Setelah *geometry* selesai dibuat, perlu dilakukan proses *meshing*  (membagi volume menjadi bagian-bagian kecil) agar dapat dianalisis pada program CFD. Ukuran *mesh* yang terdapat pada suatu obyek dapat mempengaruhi ketelitian dan daya komputasi analisis CFD. Semakin halus (semakin kecil) *mesh* maka hasil yang didapatkan akan semakin akurat sehingga membutuhkan proses komputasi yang lebih lama.

Sebelum *meshing* terlebih dahulu melakukan *sizing mesh* yang akan digunakan agar kualitas *mesh* baik yang terlihat pada gambar 3.7. Jika kualitas mesh kurang baik maka dapat diatur kembali di *sizing mesh*. Setelah itu pemberian nama pada setiap bagian-bagian blower seperti inlet, outlet, dan terakhir *impeller* sebagai bagian yang berputar seperti gambar 3.6.

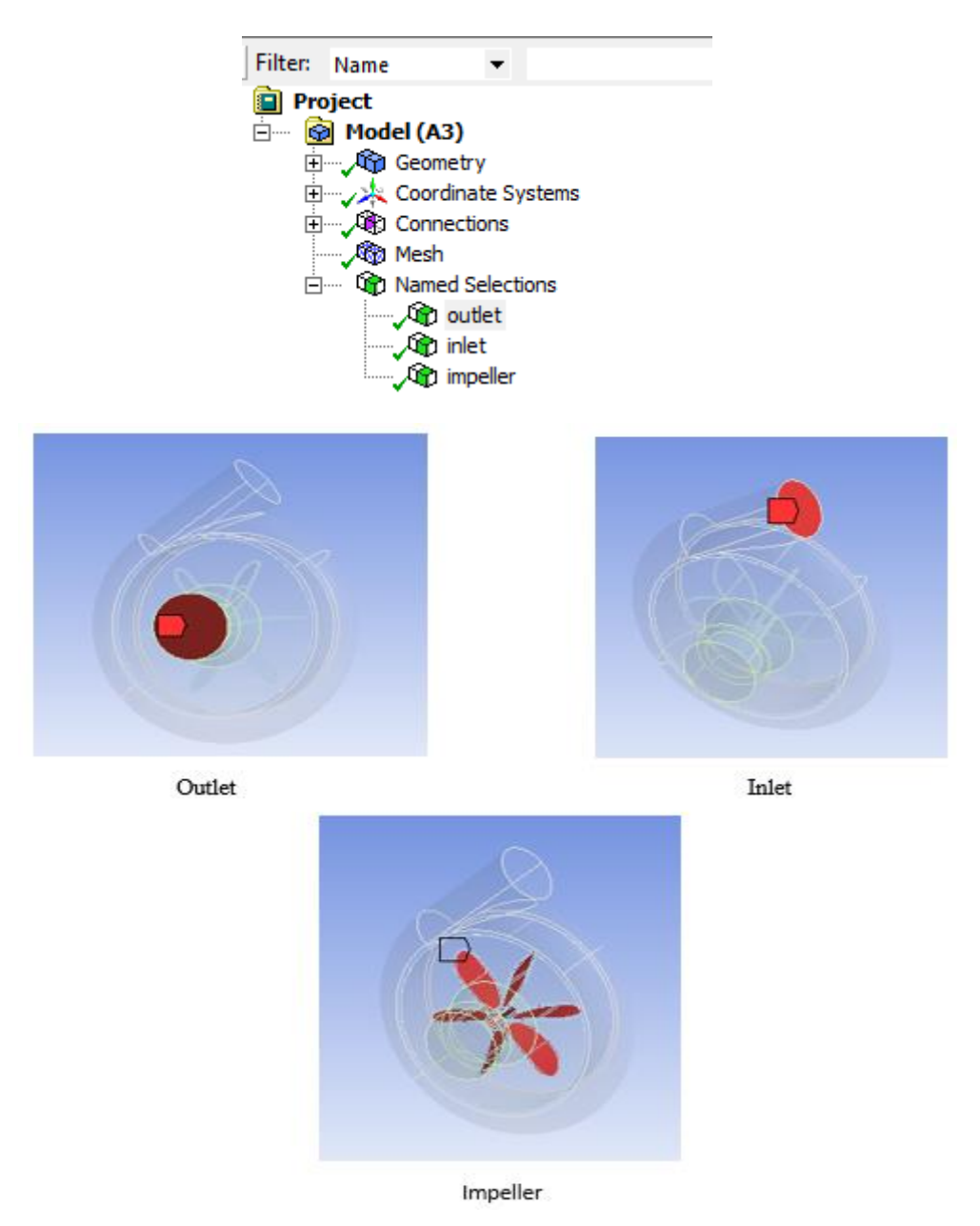

Gambar 3.6 Nama bagian blower

Bagian *Inlet* berfungsi sebagai saluran masuknya fluida, O*utlet* sebagai keluarnya fluida dan *Impeller* sebagai bagian yang berputar

| <b>Sizing</b>                   |                        |  |
|---------------------------------|------------------------|--|
| Use Advanced Si   On: Curvature |                        |  |
| Relevance Center                | Coarse                 |  |
| Initial Size Seed               | <b>Active Assembly</b> |  |
| Smoothing                       | Medium                 |  |
| Transition                      | Slow                   |  |
| Span Angle Center Fine          |                        |  |
| Curvature Nor Default (18.0 °)  |                        |  |
| Min Size                        | $1.10 \text{ mm}$      |  |
| Max Face Size                   | $6.10 \text{ mm}$      |  |
| Max Size                        | 12.10 mm               |  |
| Growth Rate                     | Default (1.20)         |  |
| Minimum Edge L 8.2051e-002 mm   |                        |  |

Gambar 3.7 *Sizing Mesh*

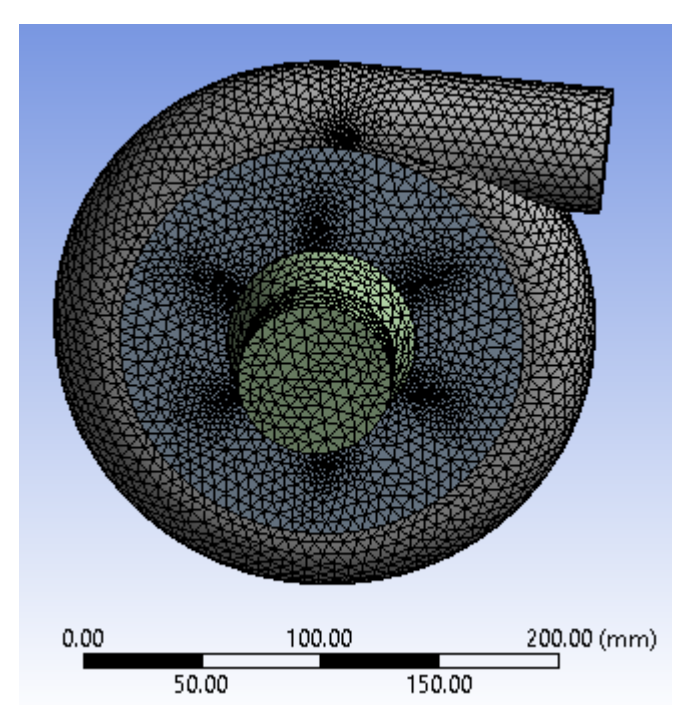

Gambar 3.8 Hasil *Meshing*

Pada gambar 3.8 blower setelah *meshing* pada bagian *body* memiliki *element* sebanyak 467.648. Semakin kecil *sizing* maka semakin lama durasi proses simulasi karena tingkat ketelitian semakin tinggi.

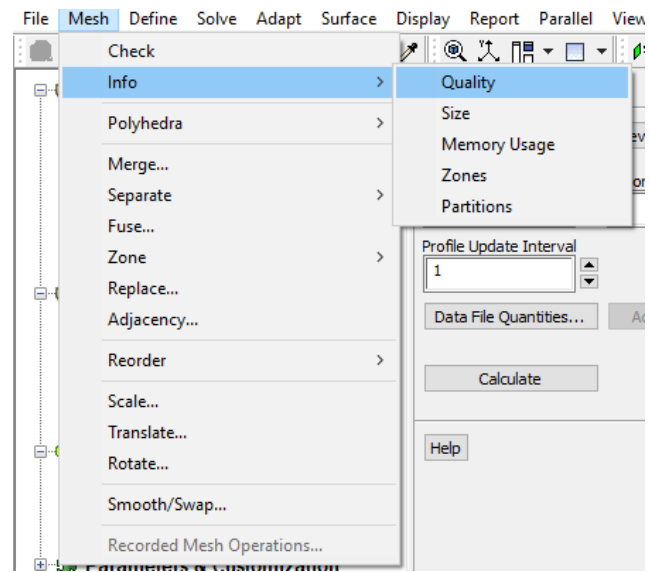

```
Mesh Quality:
```

```
Minimum Orthogonal Quality =  1.50768e-01<br>(Orthogonal Quality ranges from 0 to 1, where values close to 0 correspond to low qua
Maximum Ortho Skew = 7.77319e-01
(Ortho Skew ranges from 0 to 1, where values close to 1 correspond to low quality.)
```
#### Gambar 3.9 Memeriksa *Mesh Quality*

Untuk memeriksa kualitas mesh baik atau buruk dapat dilihat pada gambar 3.9. jika nilai *Orthogonal Quality* mendekati nilai 0 maka kualitas mesh buruk. Jika nilai *Ortho Skew* mendekati nilai 1 maka kualitas *mesh* tersebut buruk.

| <b>Value of Skewness</b> | <b>Cell Quality</b> |
|--------------------------|---------------------|
|                          | Degenerate          |
| 0.9 < 1                  | Bad (sliver)        |
| $0,75 - 0,9$             | Poor                |
| $0,5 - 0,75$             | Fair                |
| $0,25 - 0,5$             | Good                |
| $> 0 - 0.25$             | Exellent            |
|                          | Equilateral         |

Tabel 3.1 Skewness Ranges and Cell Quality

### **3.3.2 Processing**

Pada tahap *processing* yang dilakukan kaitannya dengan penentuan kondisi batas dalam sebuah simulasi *CFD*. Proses ini merupakan bagian terpenting karena hampir semua parameter penelitian diproses dalam tahapan ini, seperti

*improve grid quality. general, models, materials, cell zone conditions, boundary conditions, mesh interfaces*, *dynamic mesh, references values, solution methods, solution controls, solution initialization, calculation activities,* dan *run calculation.*

a. *General*

Sebelum melakukan simulasi *mesh* terlebih dahulu dilakukan *improve* untuk mengetahui kualitas *Mesh.* Pada tahap ini *solver* menggunakan *type pressure-based* berdasarkan tekanan. Kemudian untuk *velocity formulation*  menggunakan *absolute*. Aliran dalam *system* ini bersifat *steady* karena tidak memakai interval waktu seperti yang terlihat pada gambar 3.10.

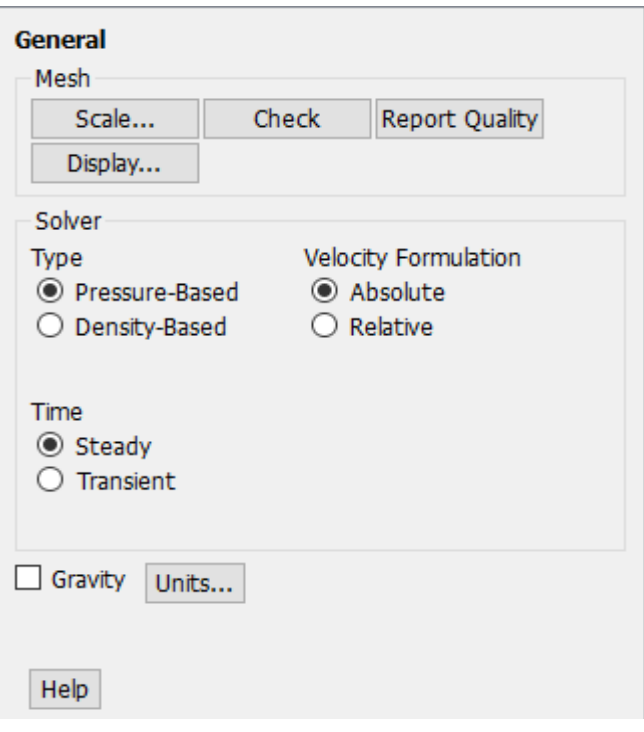

Gambar 3.10 *User Interface General Menu*

*b. Models*

Pada tahap ini *viscous* diatur menggunakan *k-epsilon* dengan model *realizable*. Pada pelaksanaan simulasi, *Realizable k-epsilon* dipilih karena memiliki tingkat akurasi yang baik untuk simulasi blower sentrifugal. Karena adanya gesekan pada *wall casing* maka pada simulasi ini

menggunakan *enhanced wall treatment* seperti yang terlihat pada gambar 3.11*.*

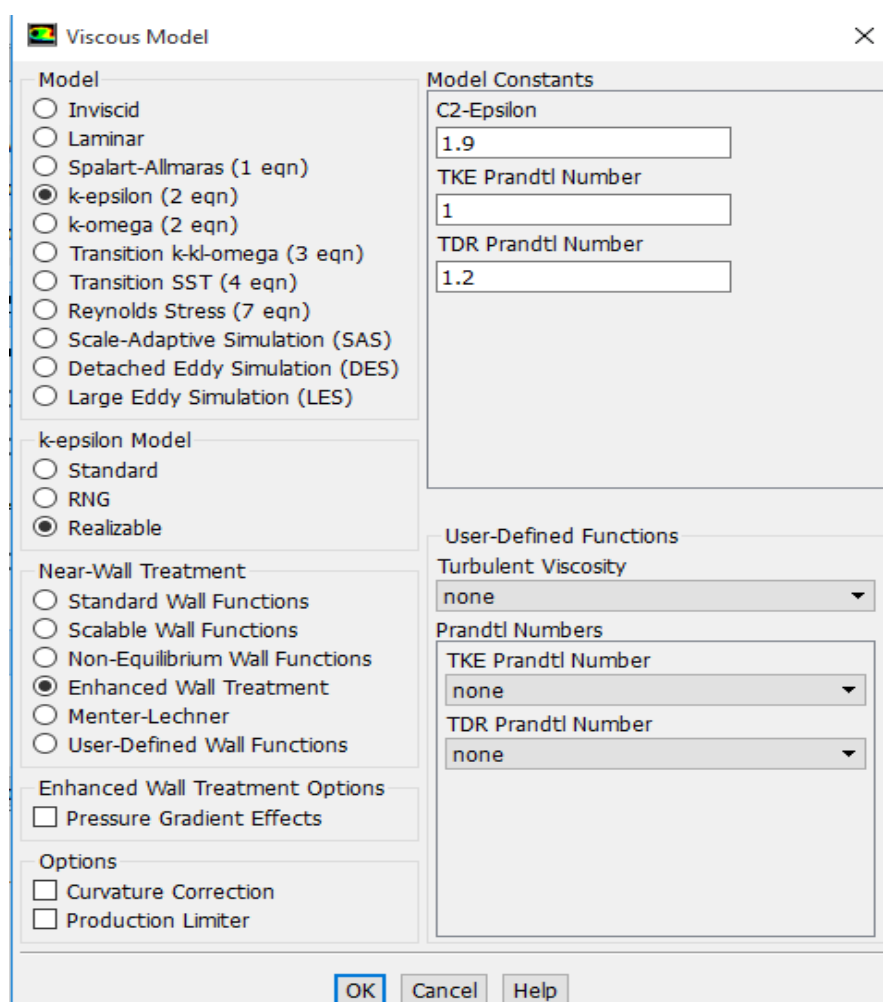

Gambar 3.11 *User Interface Menu Models*

*c. Materials*

Material yang digunakan yaitu *fluid* jenis *Water-liquid*. Untuk material *solid* pada simulasi tidak digunakan/diabaikan.

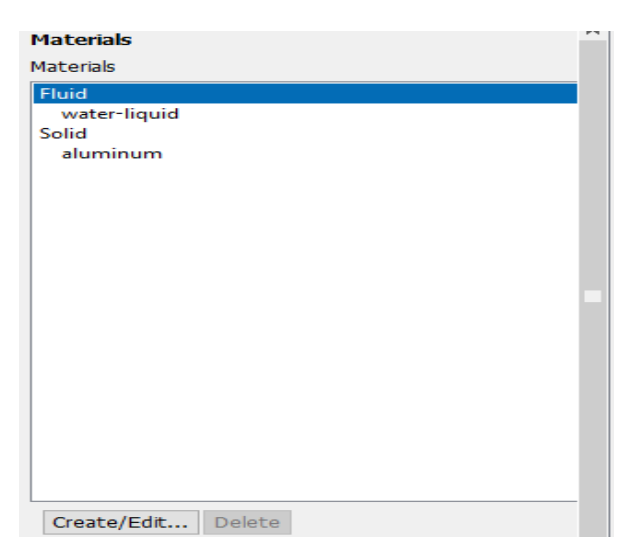

Gambar 3.12 *User Menu Materials*

# d. *Cell Zone Conditions*

*Cell Zone Conditions* berisi daftar zona sel yang digunakan. Pada tahap ini masing-masing *zone* disesuaikan dengan nama dan jenisnya. Pada pengujian ini ada 3 zone yaitu *Casing, Impeller\_zone* dan *Outlet\_zone* seperti yang terlihat pada gambar 3.13 semua menggunakan *material water liquid*. Untuk bagian *Impeller\_zone* dipilih *frame motion* karena bagian ini yang berputar. Pada *frame motion* kecepatan putaran disesuaikan pengan pengujian yang akan dilakukan dan untuk *rotation axis origin* serta *rotation axis diection* disesuaikan dengan unit pengujian seperti yang terlihat pada gambar 3.14*.*

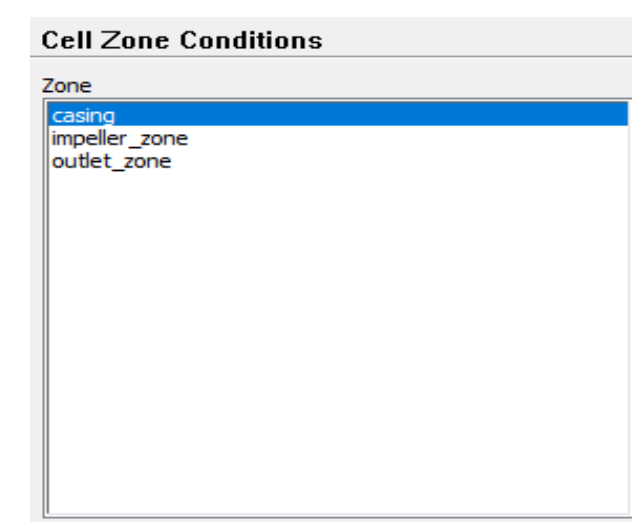

Gambar 3.13 *User Menu Cell Zone Conditions*

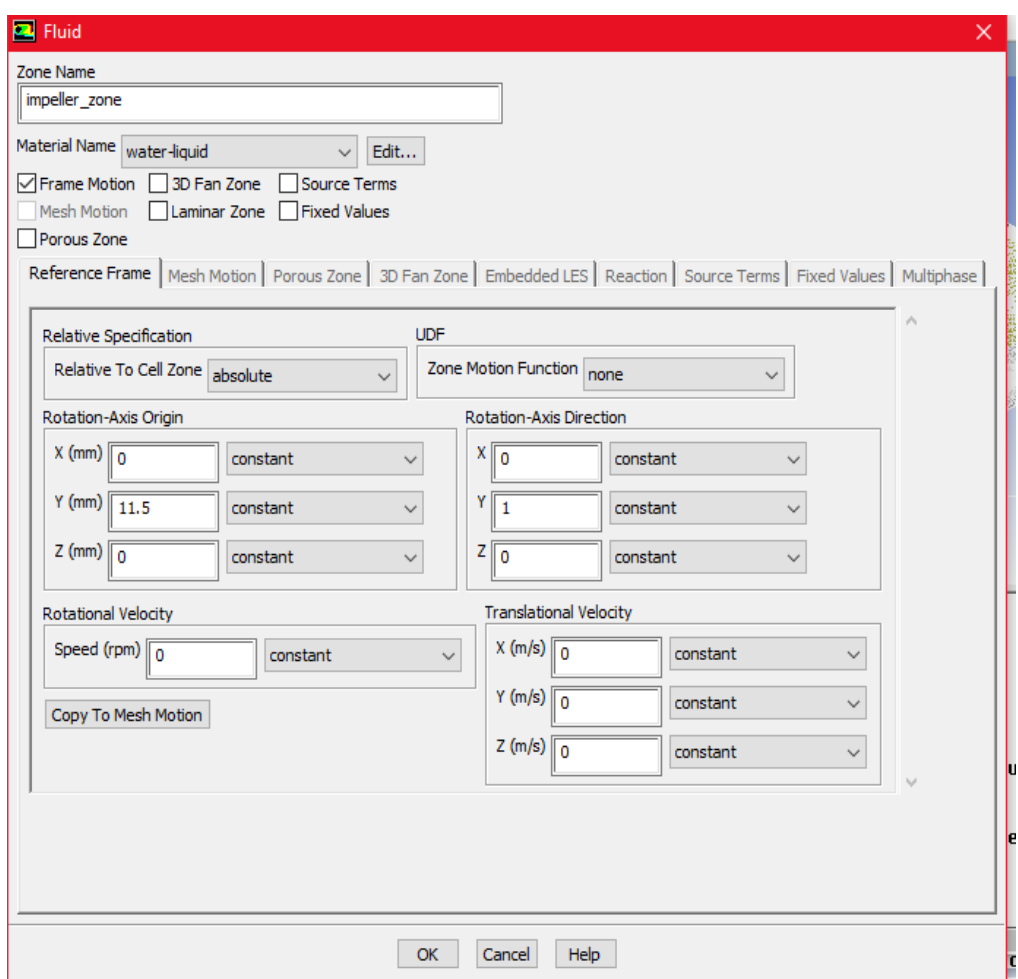

Gambar 3.14 *User Menu Frame Motion*

# *e. Boundary Conditions*

Tahap ini merupakan proses untuk memberikan kondisi batas berupa data yang dibutuhkan pada simulasi ini. Data yang dimasukkan adalah data *pressure* pada *inlet. Type inlet* diubah menjadi *pressure inlet. S*etelah itu *specification method* diganti *Intensity and hydraulic diameter* untuk mengatur diameter *inlet* pada blower. Cara untuk mendapatkan nilai *pressure inlet* dengan menghitung *pressure drop mayor* dan *pressure drop minor* yang dialami fluida:

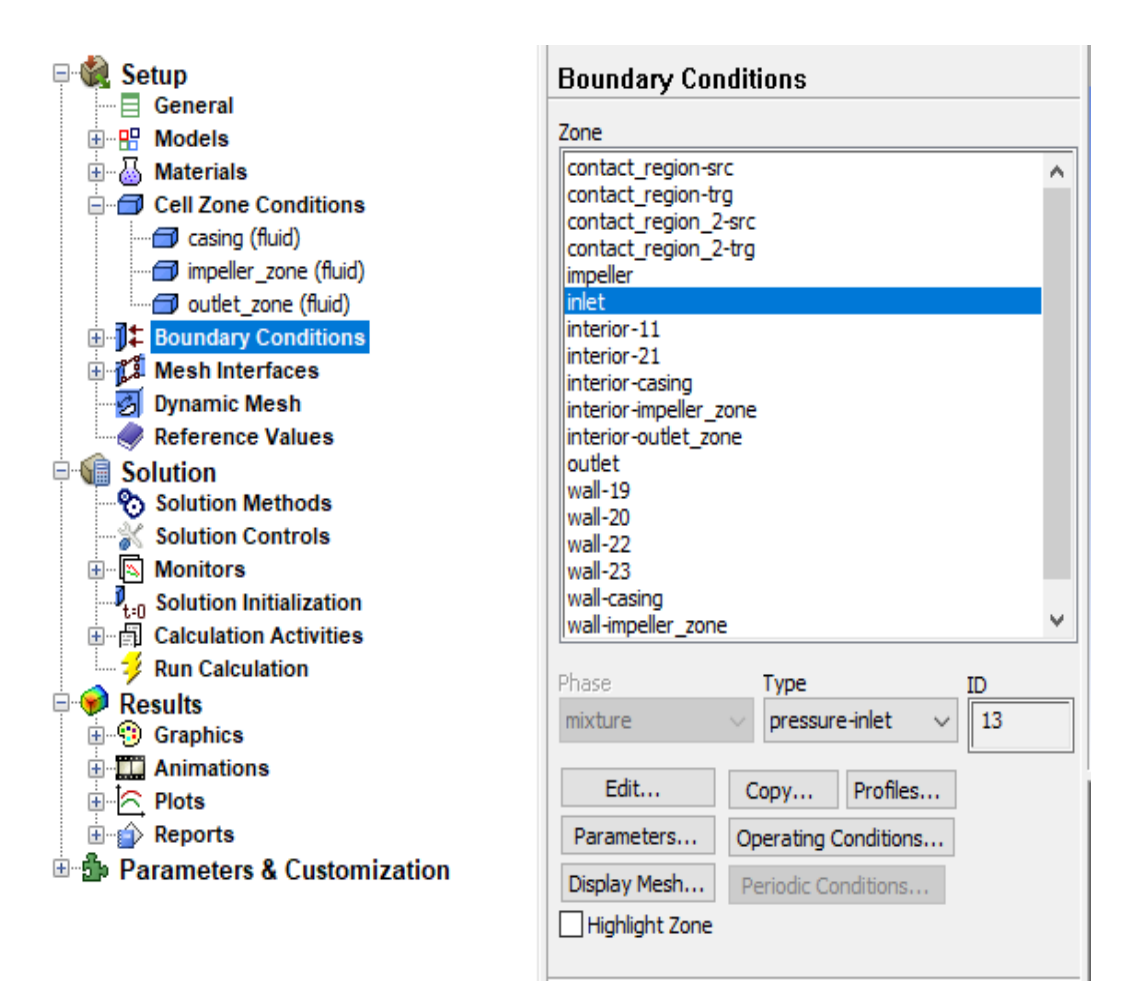

Gambar 3.15 *User Menu Boundary Condition* pada *Inlet*

#### 1. *Re* Aliran Turbulen

Nilai dari Re untuk mengetahui nilai *friction facto*r dengan menggunakan diagram moody pada gambar 2.14.

$$
\text{Re} = \frac{v \times d \times \rho}{\mu}
$$

Diketahui:

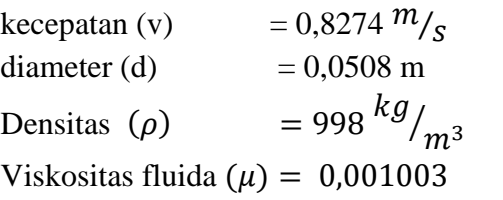

Re = 
$$
\frac{0.8274 \frac{m}{s} \times 0.0508 \text{ m} \times 998}{0.001003} = 41821.58
$$

### *2. Head Loss Mayor*

*Head loss mayor* dapat terjadi karena adanya gesekan antara aliran fluida yang mengalir dengan suatu dinding permukaan atau dengan fluida itu sendiri dalam pipa. Pada umumnya *head loss* dipengaruhi oleh panjang pipa (rumus 2.10).

$$
H_f = f \frac{l}{D} x \frac{v^2}{2g}
$$

Diketahui:

Kecepatan (v)  $= 0.8274 \frac{m}{s}$ Factor gesekan (f)  $= 0,0239$  (dari diagram moody) Panjang pipa total  $(l) = 4.2$  m Diameter dalam pipa  $(D) = 0,0508$  m Gravitasi (g) = 9,81  $\frac{m}{s^2}$ 

$$
H_f = 0.0239 \frac{4.2}{0.0508} x \frac{0.8274^2}{2x9.81} = 0.06895 \text{ m}
$$

*3. Head Loss Minor*

*Head Loss minor* terbagi menjadi 3 bagian (rumus 2.11)

*a. Head Loss Elbow*

$$
H_{m} = \text{Elbow} = \text{K} \frac{v^2}{2 \cdot g}
$$

Diketahui:

Koefisien rugi aliran  $(K) = 0,41$  (didapat dari table) Kecepatan (V)  $= 0.8274 \frac{m}{s}$ Gravitasi  $(g)$  $\frac{1}{s^2}$  $H_{m}$  = Elbow = 0,41 x  $\frac{0.8274^{2}}{2x9.81}$  = 0,0143 m

*b. Head Loss Valve*

$$
H_{m} = \text{Value} = \text{K} \frac{V^2}{2.g}
$$

Diketahui:

- Koefisien rugi aliran (K) = 69,42 (trail & error proses) Kecepatan (V)  $= 0.8274 \frac{m}{s}$ Gravitasi (g)  $= 9.81 \frac{m}{s^2}$  $H_{m}$  = Elbow = 69,42 x  $\frac{0.8274^{2}}{2x9.81}$  = 2,422 m
- c. *Head Loss Flow meter* Nilai dari *Head Loss Flow meter* diasumsikan 0,23 m (Kinsey)
- 4. *Head Loss* Total

 $H_{Total} = H_f + (H_m \text{ = Elbow x 2}) + H_m \text{ = Value} + H_m \text{ = Flow meter}$  $H_{Total} = 0.06895 m + (0.0143 m x 2) + 2.422 m + 0.23 m$  $= 2,749698969$  m

*5. Head Efektif*

Head Efektif = Head Max -  $H_{Total}$ Head Efektif = 3 m – 2,749698969 m = 0,250301031 meter

*6. Pressure inlet*

Pressure in =  $\rho$  x g x  $H_{efektif}$ Pressure in = 998 kg/ $m^3$  x 9,81 m/s<sup>2</sup> x 0,250301031 meter  $= 2450,54$  Pa

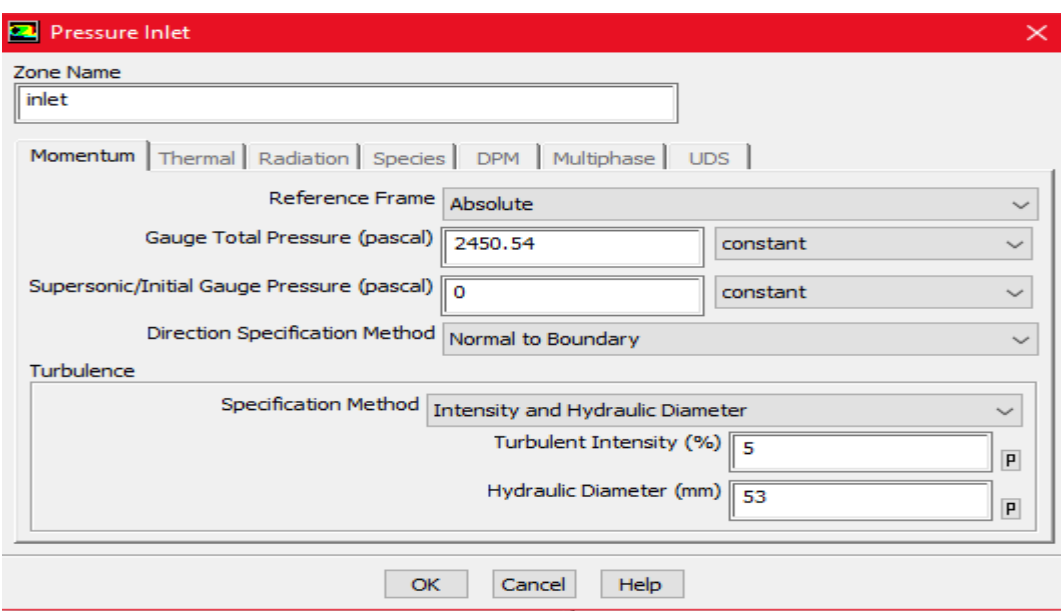

Gambar 3.16 *User menu Pressure Inlet*

Untuk *Impeller* di *Boundary Conditions* pada bagian wall motion diganti *moving wall*. Karena bagian ini adalah bagian dinding yang berputar dengan mengisi *rotation axis origin* dan *rotation axis direction*.

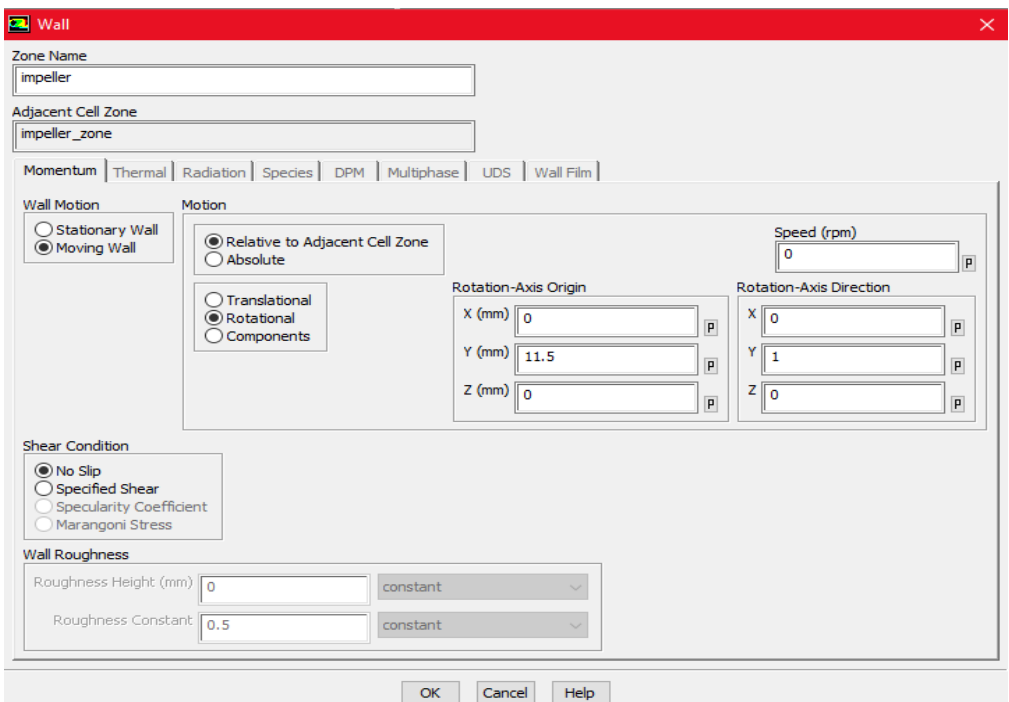

Gambar 3.17 *User Menu Boundary Conditions* Pada *Impeller*

f. *Solution Methotds*

Simulasi ini menggunakan skema *SIMPLE*, persamaan yang digunakan untuk aliran *steady* atau untuk *mesh* yang mengandung *cells* dengan *skewness* yang lebih tinggi dari rata-rata. Metode ini didasarkan dari hubungan pendekatan antara faktor koreksi tekanan dan kecepatan pada tingkatan yang lebih tinggi.

Pada *Spatial Discretization*, untuk *Gradient* menggunakan *Least Squares Cell based*, *Pressure* menggunakan *second order*, *Momentum menggunakan second order upwind,* untuk *Turbulent Kinetic Energy dan Turbulent Dissipation Rate* menggunakan *First Order upwind* seperti yang terlihat pada gambar 3.18.

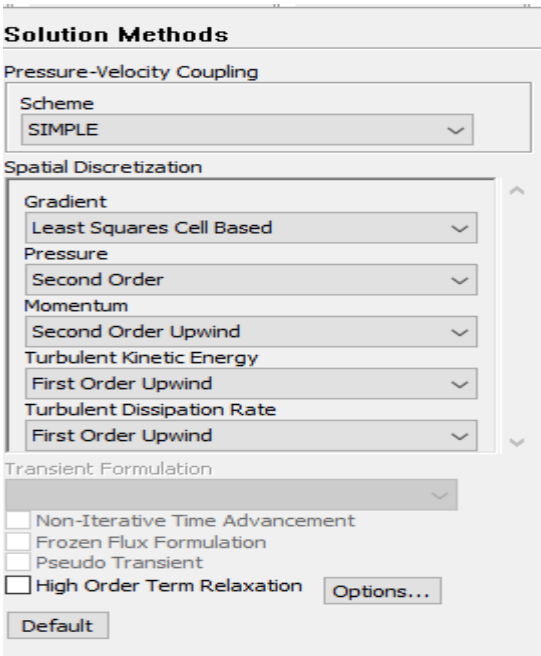

Gambar 3.18 *User Interface Solution Methods*

# *g. Controls*

Jika simulasi tidak *converged* hingga batas iterasi yang telah di tentukan, maka *Under-Relaxation* yang terdapat pada *Solution Control* dapat diatur nilai pada bagian *Turbulent Kinetic Energy, Turbulent Dissipation Rate* dan *Turbulent Viscosity* jika k-epsilon yang tidak bisa *converged*, sedangkan untuk *Pressure, Density, Body Forces* dan *Momentum* diturunkan jika *continuity* tidak bisa *converged* seperti yang terlihat pada gambar 3.19.

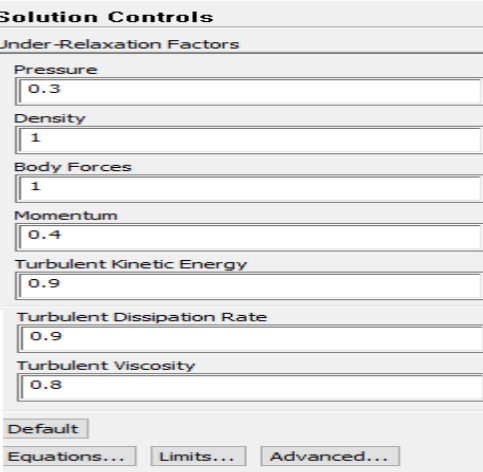

Gambar 3.19 *User Interface Solution Control*

# h. *Solution Initialization*

*Initialization methods* yang digunakan adalah *standard initialization*  dan *compute from inlet* seperti yang terlihat pada gambar 3.20*.*

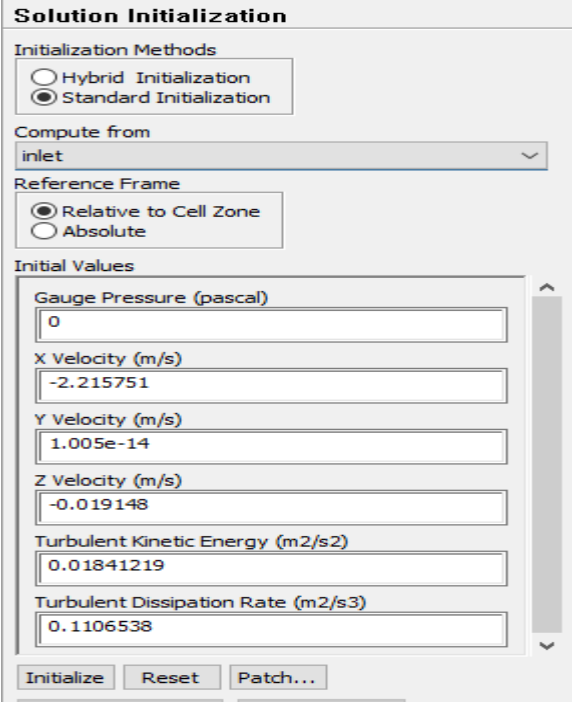

Gambar 3.20 *User Interface Solution Initalization*

## *i. Run Calculation*

Run Calculation merupakan proses iterasi. *Number of iterations* adalah batasan iterasi yang tentukan, Pada simulasi ini *Number of iterations* yamg digunakan sampai 2000 untuk mencapai *converged* seperti yang terlihat pada gambar 3.21.

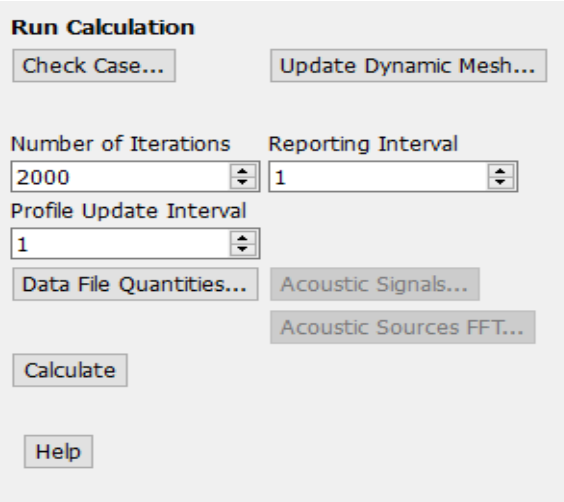

Gambar 3.21 *User Interface Run Calculation*

### **3.2.3 Post Processing**

Setelah melakukan proses kalkulasi selanjutnya melihat hasil kalkulasi tersebut. Pada penelitian ini hasil yang dibutuhkan adalah *vectors* kondisi batas yang terbentuk dalam sistem akibat dari variasi pressure in, kecepatan putar impeller dan variasi sudu.

*a. Plane*

Tampilan yang digunakan untuk menampilkan gambar dalam bentuk 2D. Area tampilan dapat ditentukan dengan sumbu koordinat geometri seperti yang ditampilkan pada gambar 3.22.

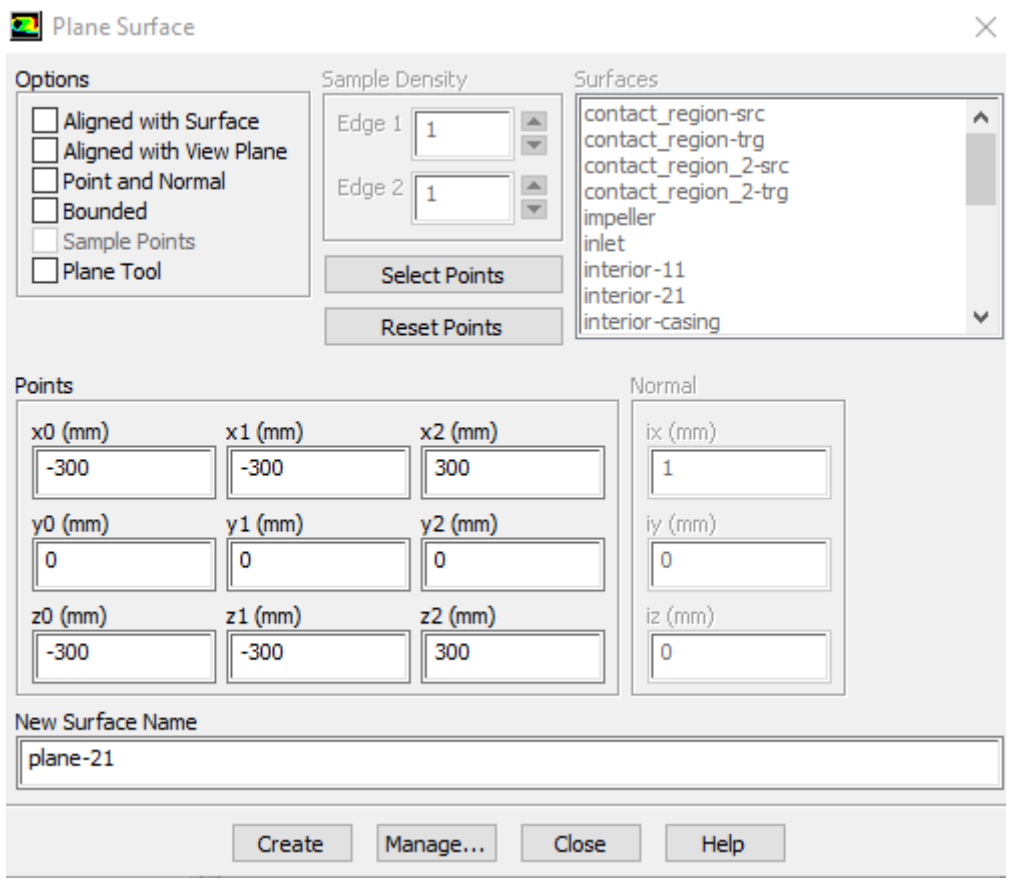

Gambar 3.22 *Menu* pembuatan *Plane*

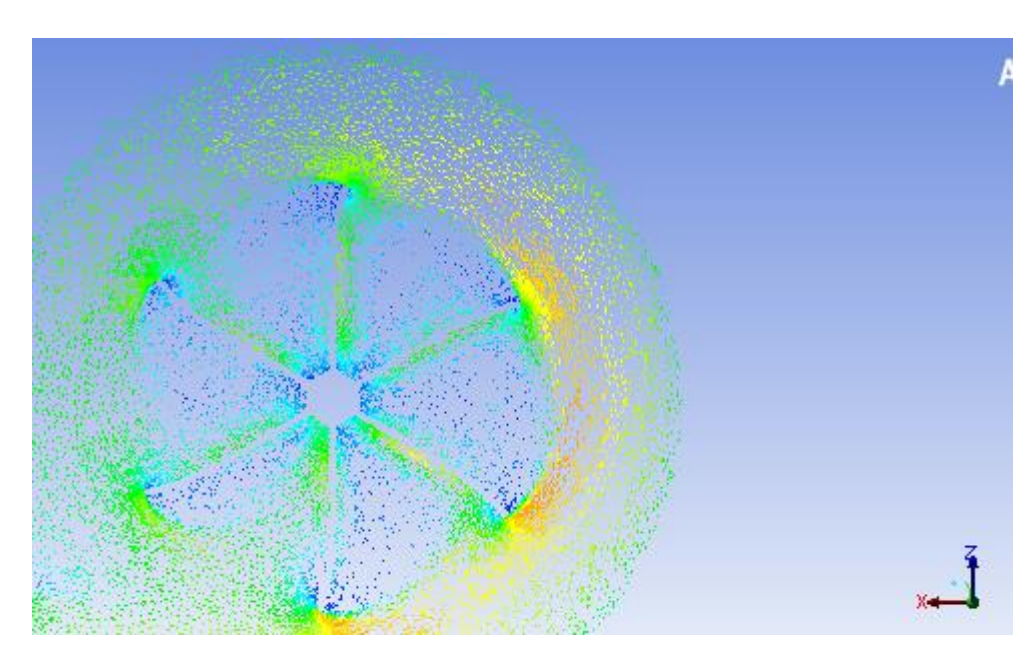

Gambar 3.23 Tampilan *plane* pada 6 sudu

### *b. Report*

Untuk mengetahui hasil torsi dan laju aliran massa yang di hasilkan oleh turbin setelah simulasi dapat dilihat pada gambar 3.24 dan 3.25.

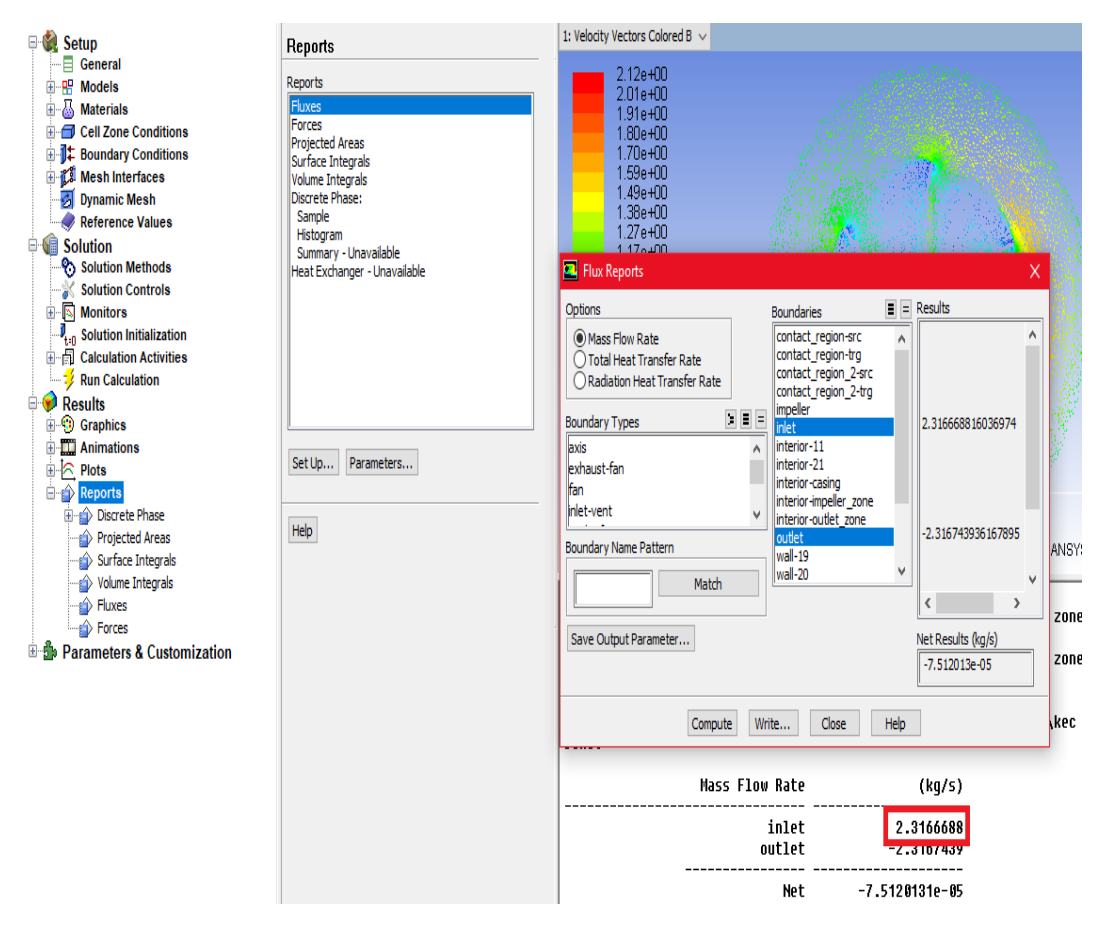

Gambar 3.24 *User Interface Report Mass Flow Rate*

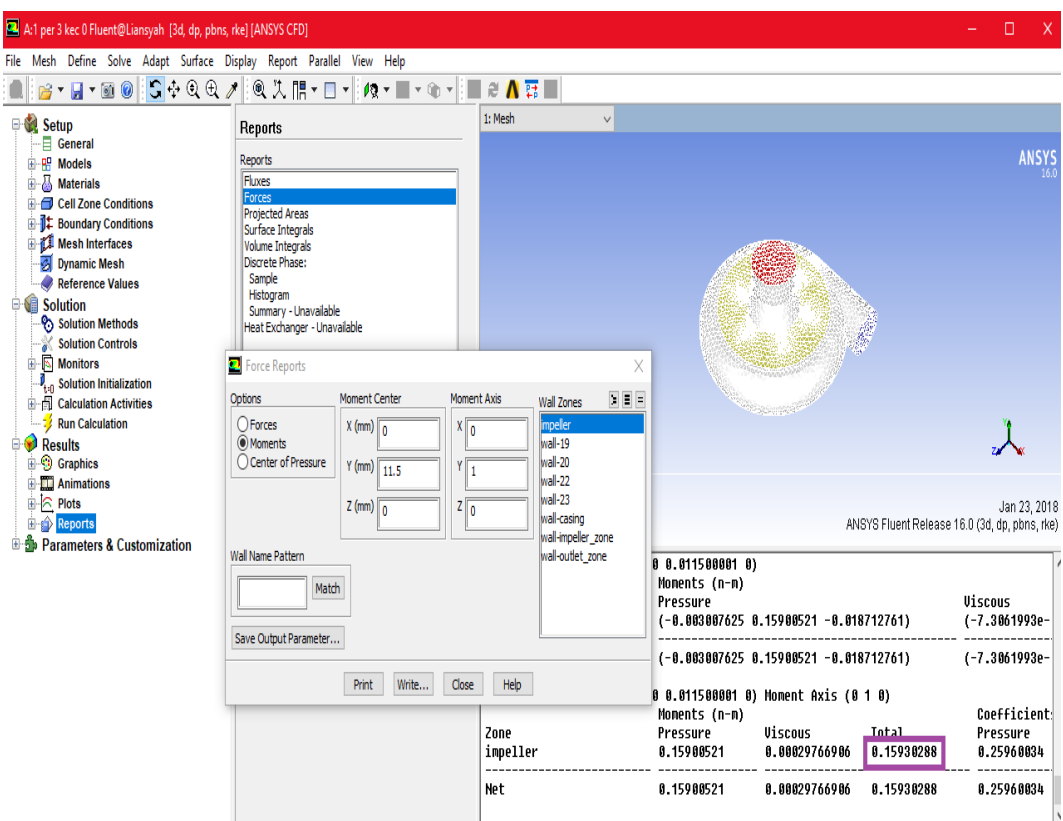

Gambar 3.25 *User Interface Report Moment*

Gambar 3.24 dan 3.25 memperlihatkan cara untuk melihat nilai torsi dan nilai laju